# **PDEICY**

# **PC Card Recorder DR-600/DR-300 Instruction Manual**

Revision 1.00

#### **Disclaimer**

Company names and their product names are trade marks or registered trade marks of their holding companies. The contents of this manual are subject to change without any notification. The contents herein are explained based on the product information as of March 2008.

# **DEICY Corporation**

3-3-6 Sakae-cho, Hamura, Tokyo 205-0002 Phone: 042-570-7121 Email: info@deicy.co.jp © Copyright 2008 DEICY Corporation DR-600\_DR-300\_InstructionManual\_E Thank you for purchasing the DR-600/300 PC Card Recorder.

The DR-600/300 is a ruggedized/compact size/multi-channel data recorder using (ATA) PC memory card for recording media. The DR-600/300 can also be used as the data acquisition frontend by using the standard accessory DR600CTL control program. This instruction manual covers operations of the main unit mainly by the front panel buttons and the display. For the operating instructions of the DR600CTL program, please refer the separate DR600CTL instruction manual.

#### **Revision History**

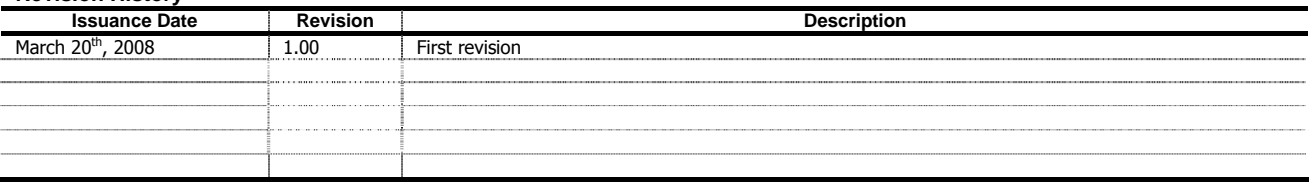

#### **IMPORTANT SAFETY INSTRUCTIONS**

# **CAUTION:**

Read all of these Instructions. Save these Instructions for later use.

Follow all Warnings and Instructions marked on the product.

1) Read Instructions - All the safety and operating instructions should be read before the product is operated.

2) Retain Instructions - The safety and operating instructions should be retained for future reference.

3) Heed Warnings - All warnings on the product and in the operating instructions should be adhered to.

4) Follow instructions - All operating and use instructions should be followed.

5) Cleaning - Unplug this product from the wall outlet before cleaning. Do not use liquid cleaners or aerosol cleaners. Use a damp cloth for cleaning.

6) Attachments - Use only manufacturer-approved attachments. The use of non-approved attachments may cause hazards.

7) Water and Moisture - Do not use this product near water - for example, near a bath tub, wash bowl, kitchen sink, or laundry tub; in a wet basement; or near a swimming pool; and the like.

8) Accessories - Do not place this product on an unstable cart, stand, tripod, bracket, or table. The product may fall, causing serious personal injury and/or serious damage to the product. Any mounting of the product should follow the manufacturer's instructions, and should use a mounting accessory recommended by the manufacturer.

9) Ventilation - Slots and openings in the cabinet are provided for ventilation, to ensure reliable operation of the product, and to protect it from overheating. These openings must not be blocked or covered. Keep the openings clear from such items as; a bed, sofa, rug, or other similar obstacles. This product should not be placed in a built-in installation such as a bookcase or rack unless proper ventilation is provided or the manufacturer's instructions have been adhered to.

10) Power Sources - This product should be operated only from the type of power source indicated on the marking label. If you are not sure of the type of power supply to your home, consult your product dealer or local power company. For products intended to operate from battery power or other sources, refer to the operating instructions.

11) Grounding or Polarization - This product may be equipped with a polarized alternating-current line plug (a plug having one blade wider than the other). This plug will fit into the power outlet only one way. This is a safety feature. If you are unable to insert the plug fully into the outlet, try reversing the plug. If the plug still fails to fit, contact your electrician to replace your outlet which may be obsolete. Do not defeat the safety purpose of the polarized plug.

12) Power-Cord Protection - Power-supply cords should be routed so that they are not likely to be walked on, pinched, pulled, or otherwise strained by items placed upon or against them. Pay particular attention to the cord ends where the plugs exit the product and where they enter the wall outlet or power supply.

13) Lightning - For added protection during a lightning storm or prolonged periods of unuse, unplug it from the wall outlet. This will prevent possible damage to the product due to lightning strikes or power-line surges.

14) Overloading - Do not overload wall outlets, extension cords, or integral convenience receptacles as this can result in the risk of fire or electric shock.

15) Object and Liquid Entry - Never push objects of any kind into this product through openings as they may touch dangerous voltage points or short-out parts that could result in a fire or electric shock. Never spill liquid of any kind on the product.

16) Servicing - Do not attempt to service this product yourself as opening or removing covers may expose you to dangerous voltage or other hazards. Refer all servicing to qualified service personnel.

17) Damage Requiring Service - If damaged, unplug this product from the wall outlet and refer servicing to qualified service personnel under the following conditions:

a) If the power-supply cord or plug is damaged.

b) If liquid has been spilled onto, or objects have fallen into the product.

c) If the product has been exposed to rain or water.

d) If the product does not operate normally by following the operating instructions. Adjust only those controls that are covered by the operating instructions. An improper adjustment of other controls may result in further damage and will often require extensive work by a qualified technician to restore the product to its normal operation.

e) If the product has been dropped or damaged in any way.

f) If the product exhibits a distinct change in performance.

18) Replacement Parts - When replacement parts are required, be sure the service technician has used replacement parts specified by the manufacturer or have the same characteristics as the original part. Unauthorized substitutions may result in fire, electric shock, or other hazards.

19) Safety Check - Upon completion of any service or repairs to this product, ask the service technician to perform safety checks to determine that the product is in proper and safe operating condition.

20) Heat - The product should be situated away from heat sources such as radiators, heat registers, stoves, or other products (including amplifiers) that produce heat.

#### **LICENSE AGREEMENT AND LIMITED WARRANTY**

#### **IMPORTANT:**

PLEASE CAREFULLY READ THE LICENSE AGREEMENT HEREIN BEFORE USING THE SOFTWARE. THE RIGHT TO USE THE SOFTWARE IS GRANTED ONLY ON THE CONDITION THAT YOU AGREE TO THE LICENSE AGREEMENT. IN CASE YOU DO NOT AGREE TO THE LICENSE AGREEMENT, DO NOT INSTALL THE SOFTWARE. IF YOU HAVE ALREADY INSTALLED THE SOFTWARE, STOP THE USE AND UNINSTALL THE SOFTWARE. IF YOU DO NOT AGREE TO THE LICENSE AGREEMENT, YOU MAY RETURN THE PACKAGE FOR A REFUND. UNAUTHORIZED REPRODUCTION OR DISTRIBUTION OF THE SOFTWARE, OR ANY PORTION OF IT, MAY RESULT IN SEVERE CIVIL AND CRIMINAL PENALTIES, AND WILL BE PROSECUTED TO THE MAXIMUM EXTENT POSSIBLE UNDER LAW.

This License Agreement with limited warranty is a legal agreement between you (either an individual or a single entity) and DEICY Corporation ("DEICY") for the SOFTWARE, which includes computer software and electronic documentation.

#### 1. GRANT OF LICENSE.

DEICY grants to you the right to use one copy of the SOFTWARE in a single computer. The SOFTWARE is in "use" on a computer when it is loaded into temporary memory (i.e., RAM) or installed into permanent memory (i.e. hard disk or other storage device) of the computer. However, installation on a network server for the sole purpose of distribution to one or more other computer(s) shall not constitute "use" for which a separate license is required.

#### 2. COPYRIGHT.

All title and copyrights in and to the SOFTWARE and any copies thereof are owned by DEICY or a supplier to DEICY.

The SOFTWARE is protected by Japanese copyright laws, international treaty provisions, and all other applicable national laws.

#### 3. RESTRICTIONS.

You may not distribute copies of the SOFTWARE to third parties.

You may not reverse engineer, decompile, or disassemble the SOFTWARE, except and only to the extent that applicable law notwithstanding this limitation expressly permits such activity.

You may not rent or lease the SOFTWARE.

You may not reproduce the SOFTWARE except for archival purpose.

#### 4. TERMINATION.

Your rights under this Agreement terminate upon the disposal of all copies of the SOFTWARE, or without prejudice to any other rights, DEICY may terminate this Agreement if you fail to comply with the terms and conditions of this Agreement. In such event, you must destroy all copies of the SOFTWARE.

#### 5. LIMITED WARRANTY.

DEICY warrants that the SOFTWARE will be usable for the purpose expressed on DEICY's document when properly installed on a computer. DEICY does not warrant that the operation of the SOFTWARE will be uninterrupted or error free, and that the SOFTWARE is fit for any particular purpose.

#### 6. NO LIABILITY FOR CONSEQUENTIAL DAMAGES.

TO THE MAXIMUM EXTENT PERMITTED BY APPLICABLE LAW, IN NO EVENT SHALL DEICY BE LIABLE FOR ANY SPECIAL INCIDENTAL, INDIRECT, OR CONSEQUENTIAL DAMAGES WHATSOEVER (INCLUDING, WITHOUT LIMITATION, DAMAGES FOR LOSS OF BUSINESS PROFITS, BUSINESS INTERRUPTION, LOSS OF BUSINESS INFORMATION, OR ANY OTHER PECUNIARY LOSS) ARISING OUT OF THE USE OF OR INABILITY TO USE THE SOFTWARE, EVEN IF DEICY HAS BEEN ADVISED OF THE POSSIBILITY OF SUCH DAMAGES. BECAUSE SOME STATES AND JURISDICTIONS DO NOT ALLOW THE EXCLUSION OR LIMITATION OF LIABILITY FOR CONSEQUENTIAL OR INCIDENTAL DAMAGES, THE ABOVE LIMITATION MAY NOT APPLY TO YOU.

#### 7. MISCELLANEOUS.

This agreement is governed by the laws of Japan.

Should you have any questions concerning this Agreement, or if you desire to contact DEICY for any reason, please write to the address set forth below:

DEICY Corporation 3-3-6 Sakae-cho, Hamura, Tokyo 205-0002 **Japan** Phone: +81-42-570-7121 Mail: info@deicy.co.jp

## Index

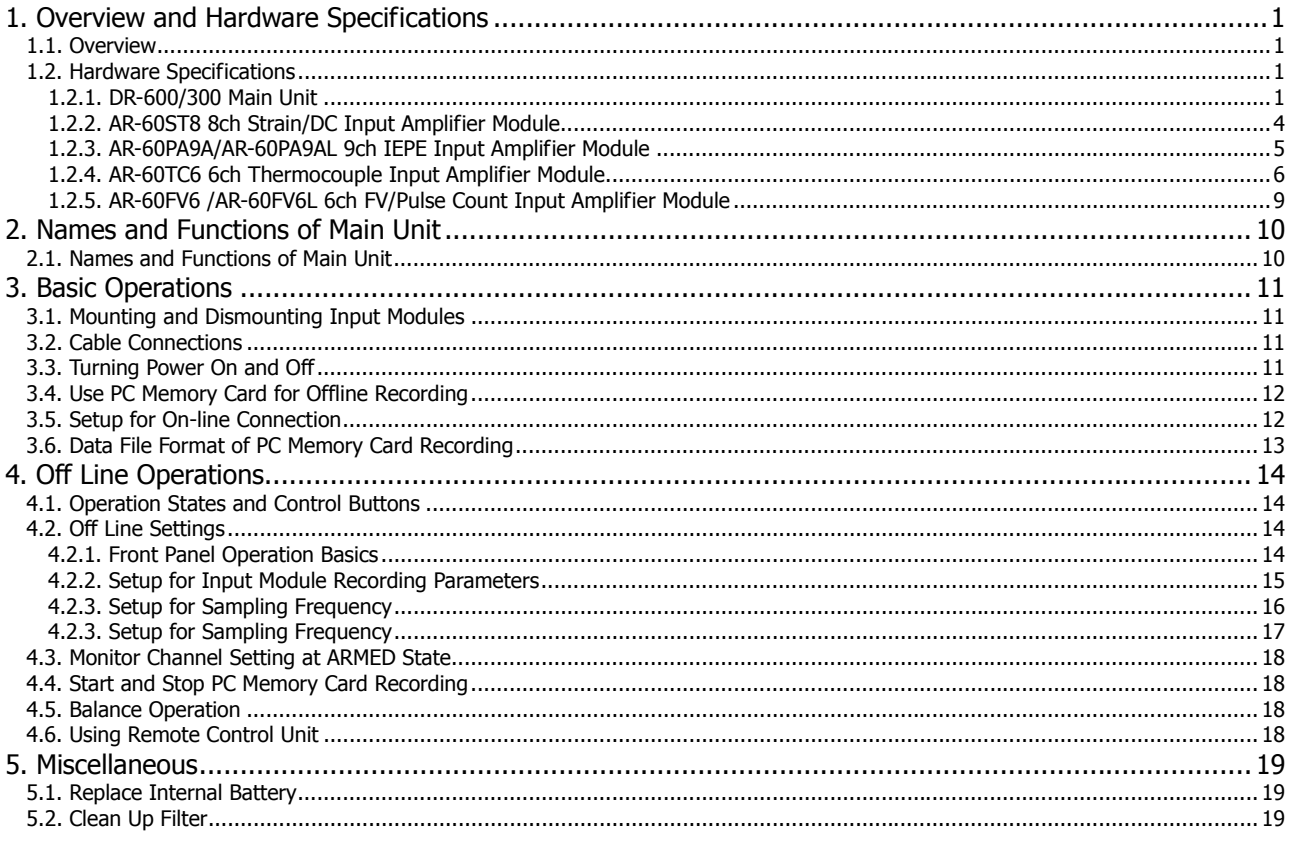

# <span id="page-4-0"></span>**1. Overview and Hardware Specifications**

Overview of the DR-600 and DR-300 PC memory card recorder and their hardware specifications will be explained.

#### **1.1. Overview**

The DR-600/300 is developed for multi-channel recording with various kinds of the slot type amplifier modules built-in. It can be operated at the on-line mode with the Windows PC via 100BASE-TX Ethernet or at a standalone mode.

The operating voltage is from 11 V DC to 30 V DC. The right weight (approximately 5.6 kg with 8 amplifier modules) and the compact size (A4 size foot-print) are other features. The recorder is designed for on-vehicle testing applications.

DR-600: 8 slot type, PC card slot, Ruggedized model<br>DR-300: 4 slot type, PC card slot, Ruggedized model

DR-300: 4 slot type, PC card slot, Ruggedized model<br>FE-300: 4 slot type, No card slot, Bench top model (

FE-300: 4 slot type, No card slot, Bench top model (not ruggedized, the model information is not coved by this manual)

#### **1.2. Hardware Specifications**

#### **1.2.1. DR-600/300 Main Unit**

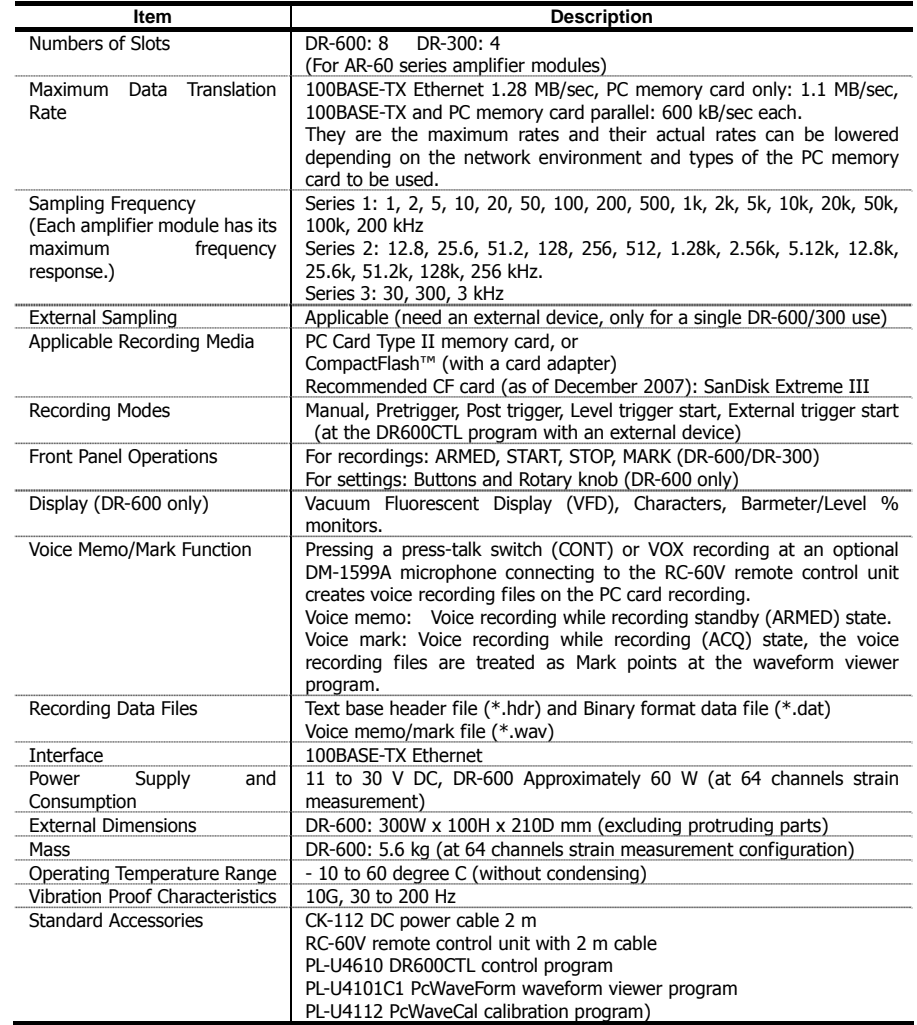

**DR-600 External Dimensions** 

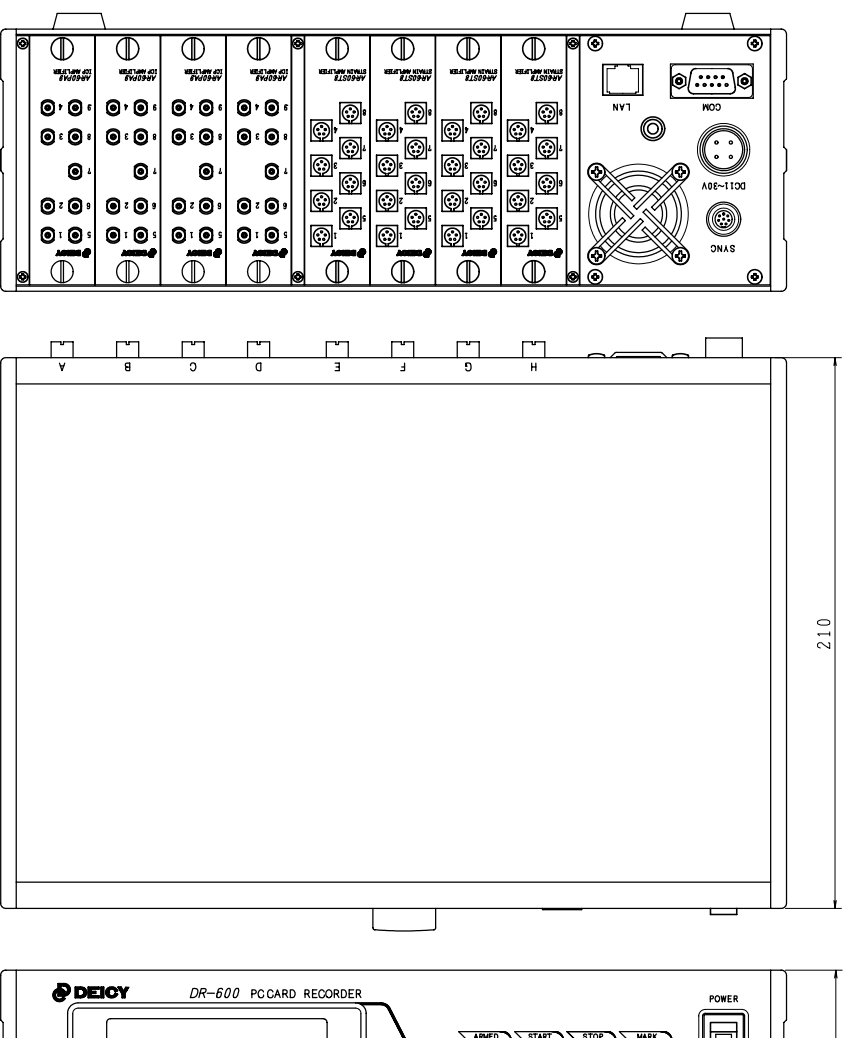

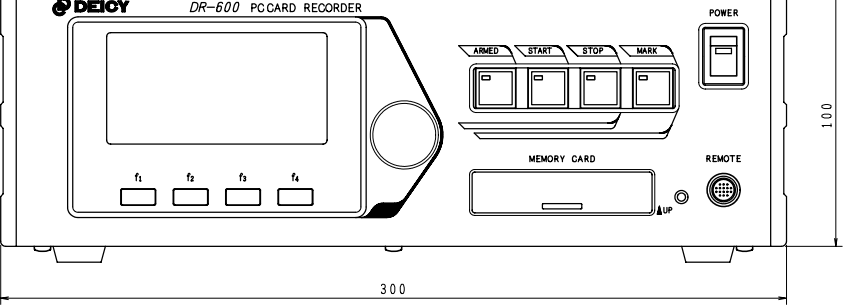

**DR-300 External Dimensions** 

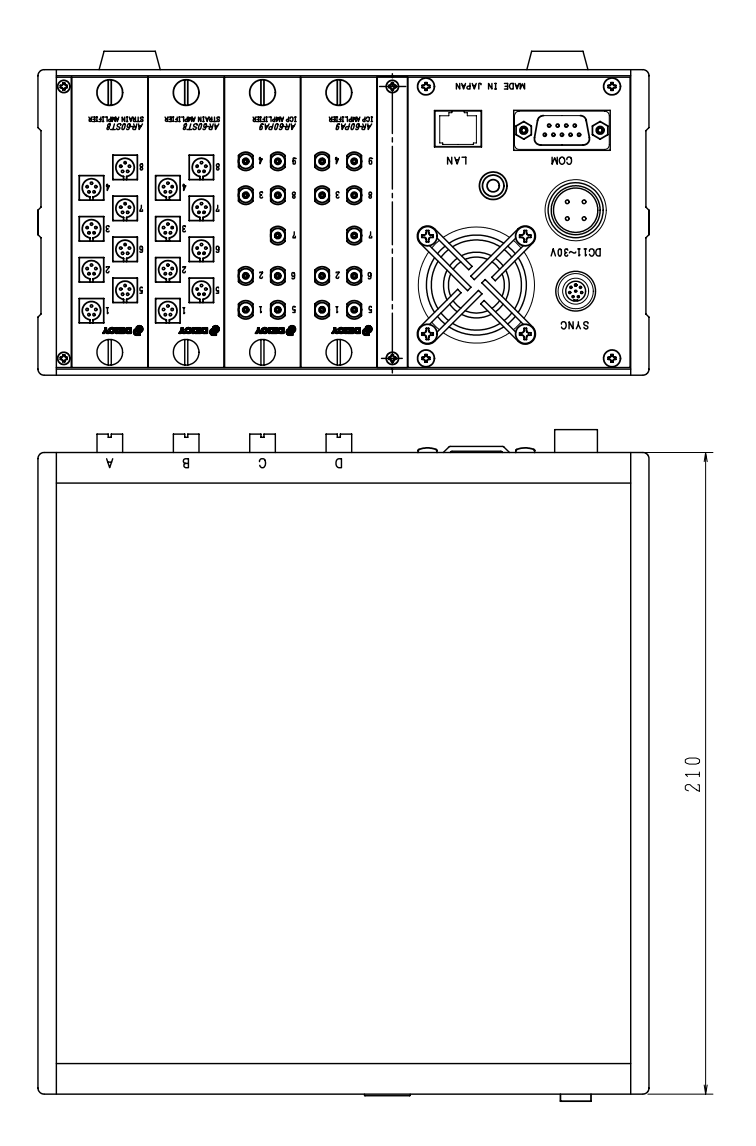

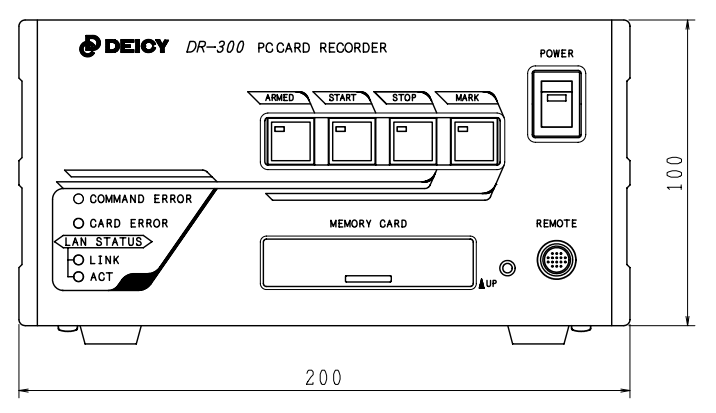

### <span id="page-7-0"></span>**1.2.2. AR-60ST8 8ch Strain/DC Input Amplifier Module**

The AR-60ST8 is an 8-channel input amplifier module switchable between strain and DC inputs by channel.

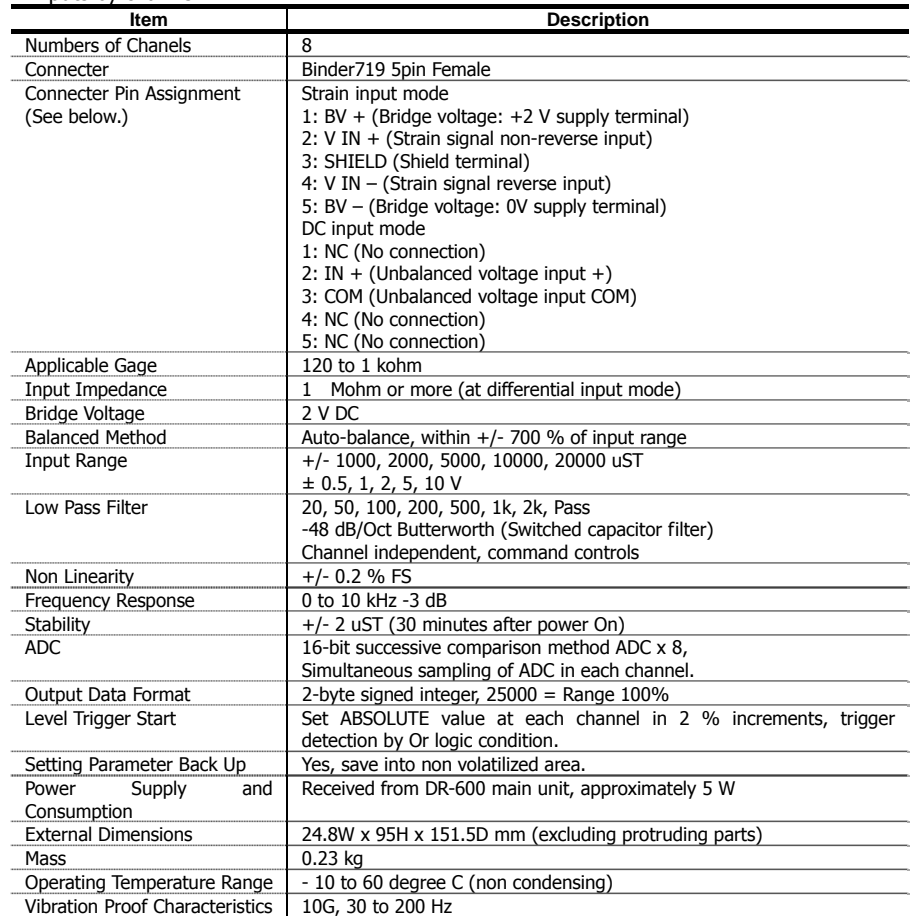

#### **External Dimensions**

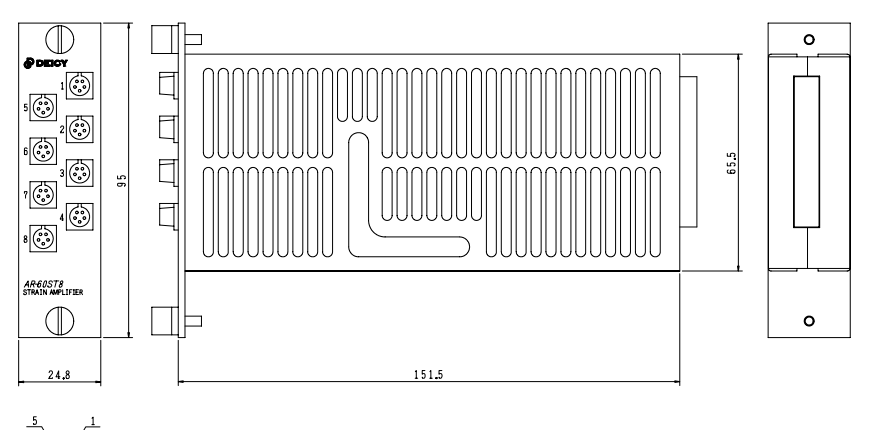

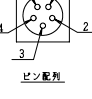

Pin outs

### <span id="page-8-0"></span>**1.2.3. AR-60PA9A/AR-60PA9AL 9ch IEPE Input Amplifier Module**

The AR-60PA9A and AR-60PA9AL are 9-channel input modules directly to connect IEPE(Integrated Electronics Piezo Electric) type sensors.

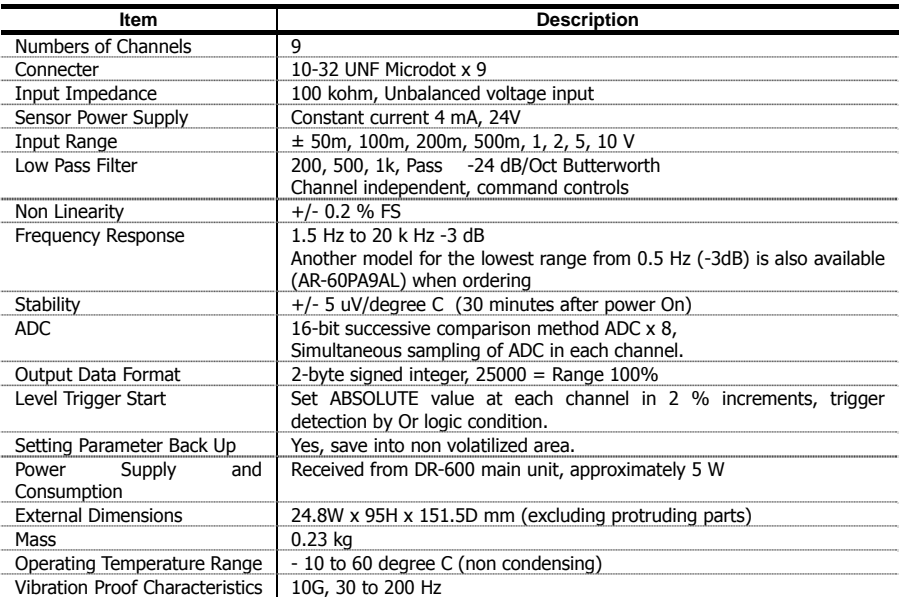

#### **External Dimensions**

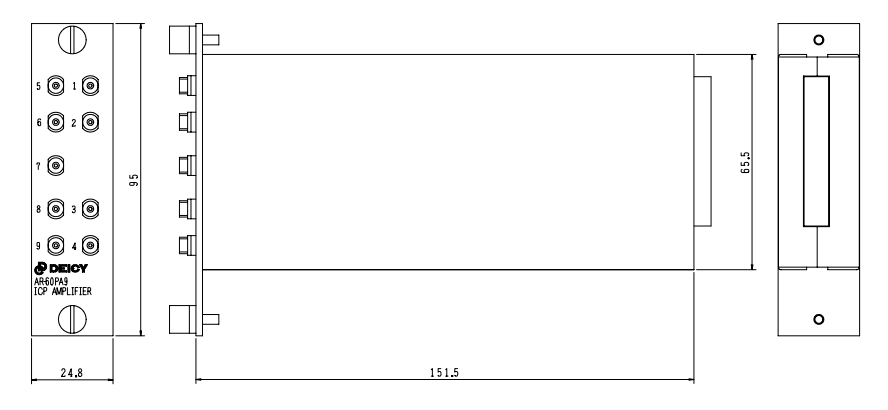

#### <span id="page-9-0"></span>**1.2.4. AR-60TC6 6ch Thermocouple Input Amplifier Module**

#### **AR-60TC6-K**

The AR-60TC6-K is a 6-channel input amplifier module directly to connect K type thermocouples.

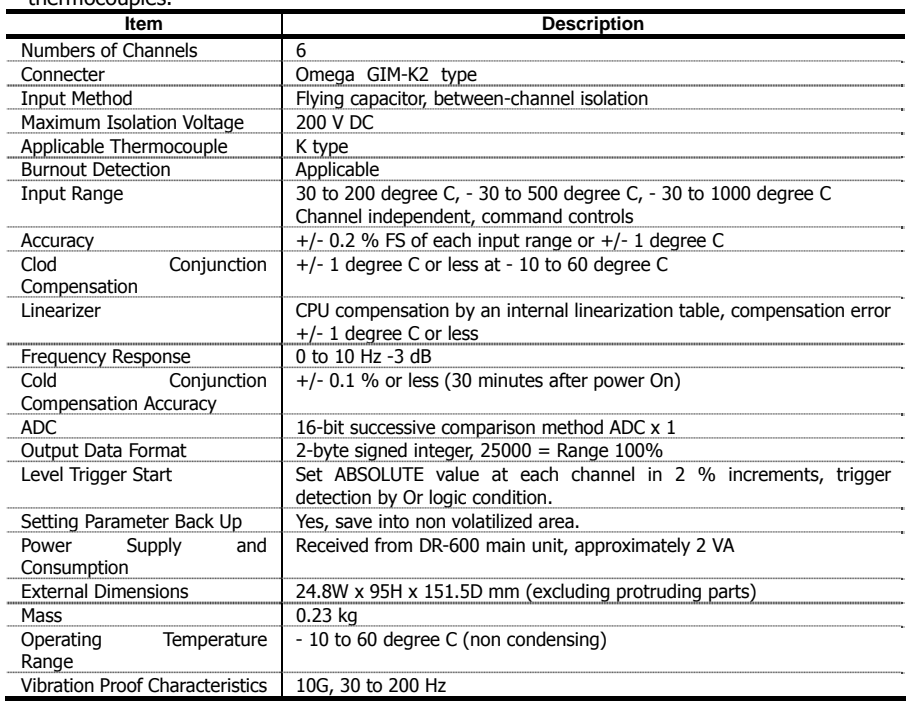

### **External Dimensions**

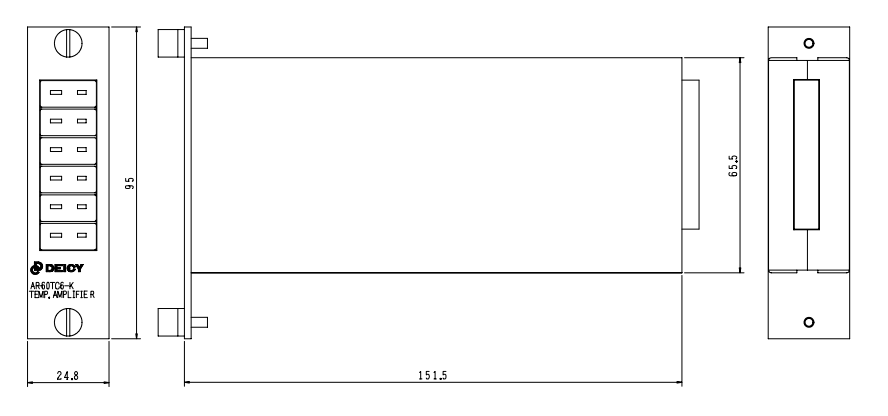

#### **AR-60TC6-T**

The AR-60TC6-T is a 6-channel input amplifier module directly to connect T type thermocouples.

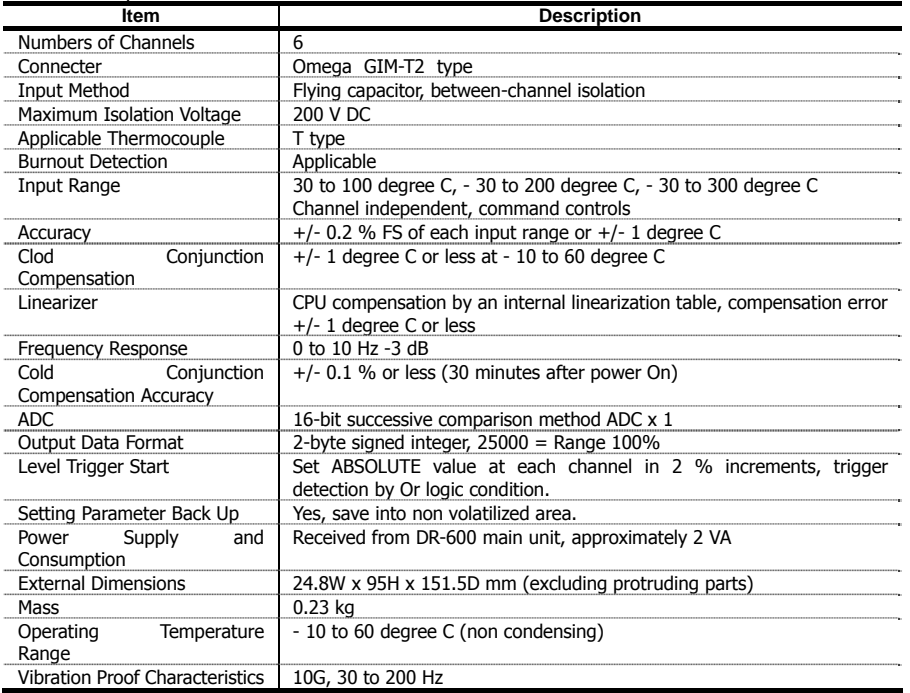

#### **AR-60TC6-J**

The AR-60TC6-J is a 6-channel input amplifier module directly to connect J type thermocouples.

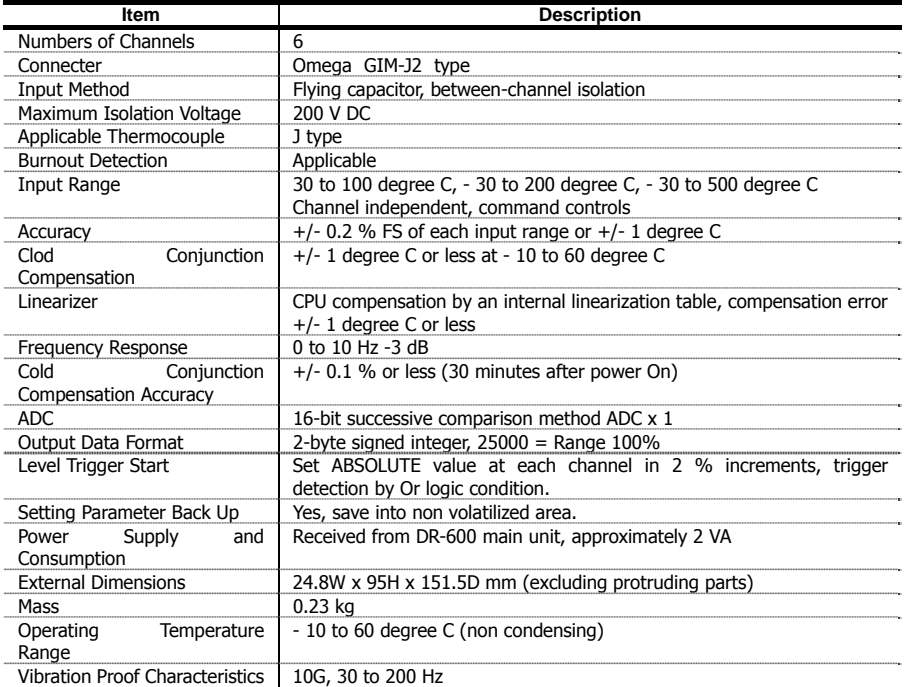

#### **AR-60TC6-E**

The AR-60TC6-E is a 6-channel input amplifier module directly to connect E type thermocouples.

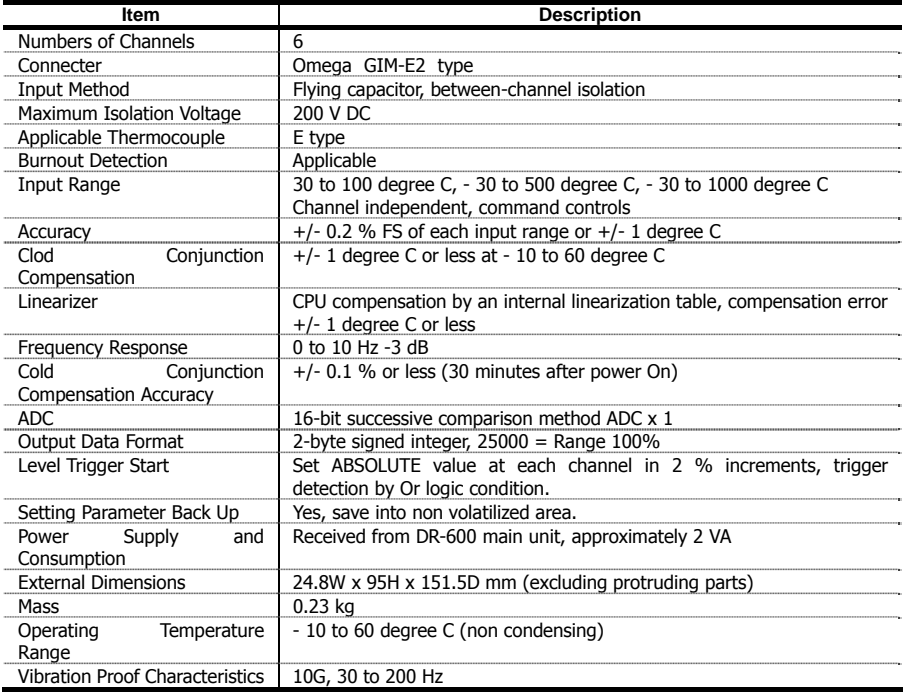

#### <span id="page-12-0"></span>**1.2.5. AR-60FV6 /AR-60FV6L 6ch FV/Pulse Count Input Amplifier Module**

The AR-60FV6 and AR-60FV6L are amplifier modules equipped with Frequency to Voltage conversion and counting pulses.

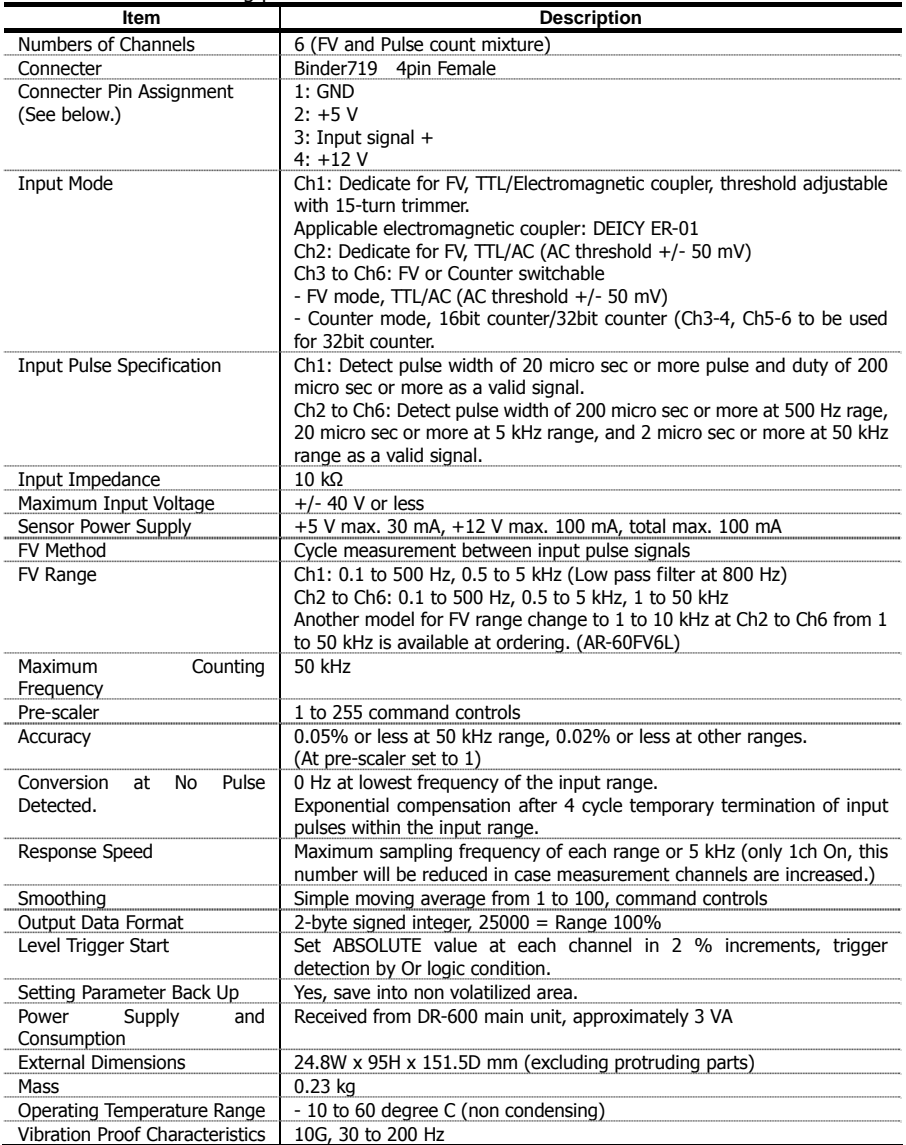

#### **External Dimensions**

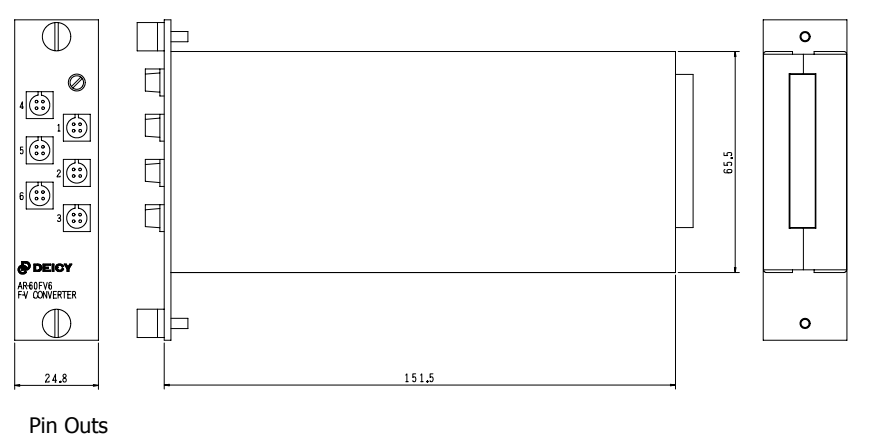

1  $\frac{4}{3}$   $\odot$   $\frac{1}{2}$ 4

# <span id="page-13-0"></span>**2. Names and Functions of Main Unit**

Each part name and its function of the DR-600 main unit will be explained.

## **2.1. Names and Functions of Main Unit**

Front Panel

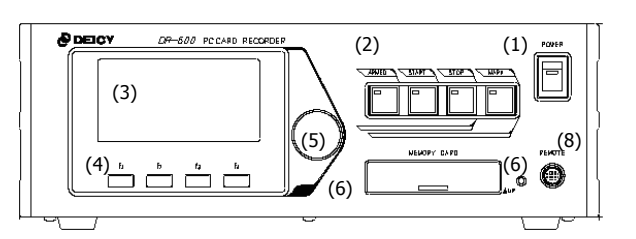

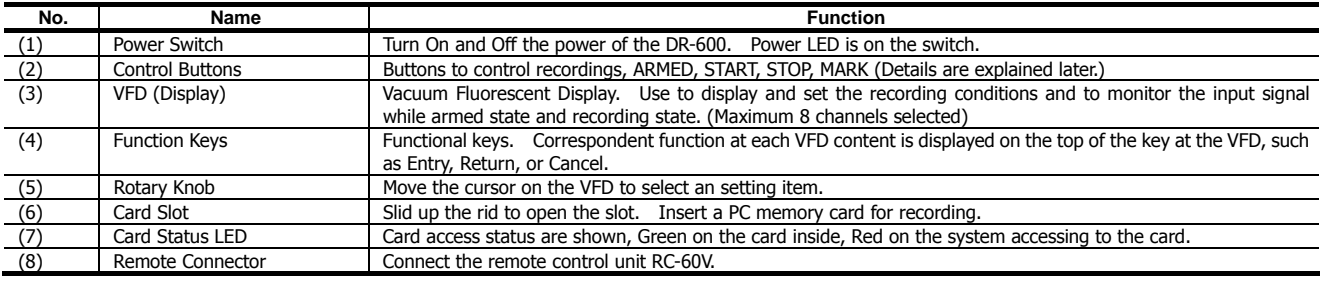

Rear Panel

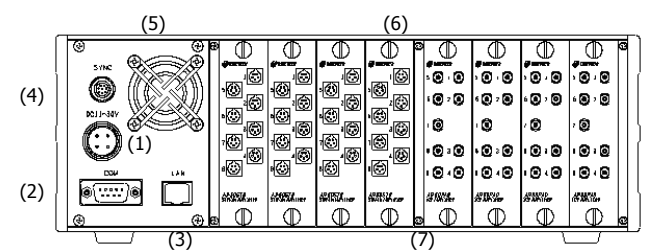

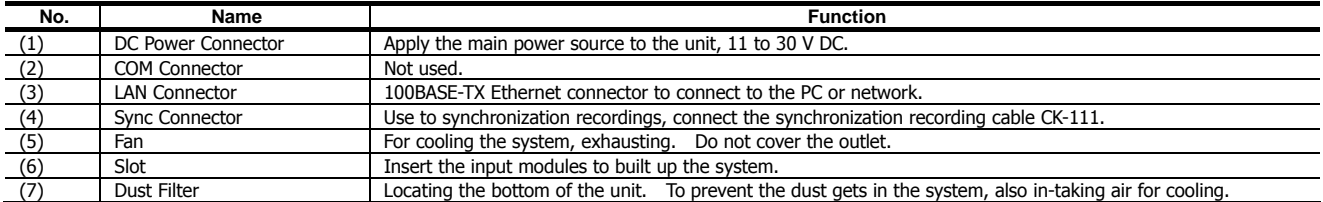

# <span id="page-14-0"></span>**3. Basic Operations**

This section covers basic operations from mounting/dismounting the signal conditioning (input) modules, turning power On and Off, and connecting to the PC.

#### **3.1. Mounting and Dismounting Input Modules**

Use a small Philips (-) screw driver to mount or dismount the input modules from the DR-600. Mount the input module straightly into an empty slot of the DR-600 rear panel and tighten the screws on the top and bottom of the input module with the screw driver to fix it to the DR-600.

The slot numbers are assigned from the right to the left at the rear panel view as follows:

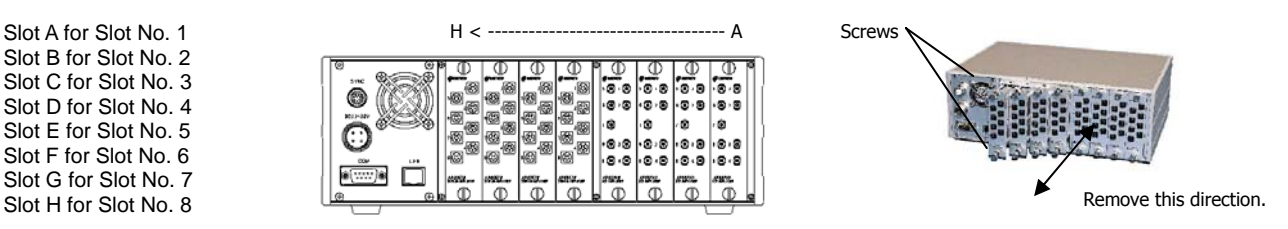

If any slot remains empty, please use the BP-60 blank panel to prevent dusts are getting into the inside of the unit.

#### **3.2. Cable Connections**

If you use the remote control unit RC-60V for off-line measurements, connect it to the REMOTE connecter before turning On the power. Connect all the input cables to the input modules before turning On the power.

#### **3.3. Turning Power On and Off**

#### Turning power On

(1) Connect the DC power cable to the DR-600, another edge of the cable to a car battery or DC power supply. Or use the PW-600 AC adapter for AC source

(2) Connect the remote control unit RC-60V if you use. Or connect LAN cable for online operation.

(3) Press the POWER Switch of the unit. Turning the Green LED On of the Power Switch indicates the power has been applied.

(4) All LEDs on the Control Buttons turn On once and disappear. **Wait until the STOP LED on the STOP button turns On green.** At this timing, the progress bar below the "DR-600" characters on the VFD disappears and the main menu is shown. This boot process takes approximately 20 to 30 seconds.

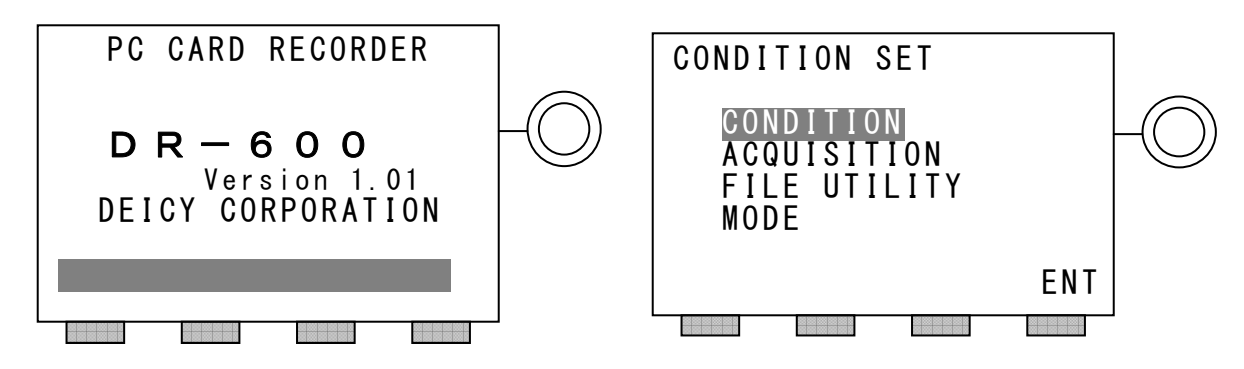

When the progress bar on the initial display after power On showing left is completed, the display turns to the right and the STOP LED turns On green. Now the DR-600 is ready to use.

ΛŅ

Make sure to wait until the STOP LED on the STOP button turns On Green.

<span id="page-15-0"></span>Turning power Off

(1) Press the POWER Switch of another edge above to turn Off the power of the DR-600. Turning the Green LED Off on the Power Switch indicates the power ahs been cut..

(2) All LEDs turn OFF at the power OFF state.

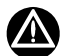

The DR-600 does not equip an internal back up battery either to operate or to close the recording files at the PC memory card recordings, so that an illegal power failure or shortage of the power supply cause a sudden shutdown and lost of the recording file. External back up shall be provided to avoid these unexpected situations. There is an optional internal back up module to close the recording file on the PC memory card recording.

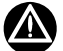

Never turn ON and OFF the power at a short interval. The DR-600 uses a software switch controlled by the CPU. It needs several seconds to turn ON the power after turning OFF the power.

#### **3.4. Use PC Memory Card for Offline Recording**

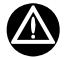

A PC memory card or a CompactFlash™ memory card with a card adapter can be used for "off-line" recording media for the DR-600. You can use the memory card by formatting with FAT32. The format menu on the DR-600 offline setting is explained later. Note that a single data recording file capacity shall be 2GB (1024 x 1024 kB = kilobyte) or less. The recording file capacity can be calculated as follows:

#### **Numbers of Channels x 2 (one data is 2 bytes) x Sampling Frequency (kHz)**

#### Insert the memory card

Slide up the rid at CARD SLOT on the front panel to open the slot. Insert the memory card to be used and make sure the eject knob on the side of the slot stays inside, and then close the rid.

#### Remove the memory card

After confirming the recording stop state and the card access LED is turned ON green, slide up the rid to open the slot. Press the card eject knob to remove the PC memory card.

When the PC memory card becomes full by recording multiple files or the preset scan numbers of the recording meets, the PC memory card recording automatically stops. The pair of the header file and the data file is saved under the current directory of the PC memory card. The current directory is the one used for the previous recording otherwise specified.

Once the recording conditions are set, they are memorized to the non-volatile area of the DR-600. This information is used after power Off and power On of the DR-600. So the same directory to save the recorded data files is used after powering On.

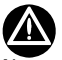

Never remove the PC memory card from the DR-600 while recording. This operation causes to unclose the recording file and to destroy the card file system, at the result you can not read out the pre-saved data files also on the PC memory card.

#### **3.5. Setup for On-line Connection**

The DR-600 and DR-300 equip with 100BASE-TX Ethernet interface to connect to the PC. A standard accessory DR600CTL program is used to set up the measurement conditions, to monitor, and to record the signals. Please refer the DR600CTL program instruction manual for the network connection and its operations.

#### <span id="page-16-0"></span>**3.6. Data File Format of PC Memory Card Recording**

#### **Header file format**

It is the text file being created by the data file as pair; the text file extension is HDR. The contents of the text file are followed the format of the DADiSP header file to use the keywords and the parameters.

#### **Data file format**

The data file is a binary file and it is configured by the collections of the data records. The data record is a series of the data of a single sampling scan.

For further information on the header and data files, please refer the DR600CTL instruction manual.

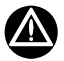

Engineering unit conversion for the PC memory card recording is not available at real time operation.

Create the calibration template file by using the DR600CTL program for engineering unit conversion.

When opening the PC memory card recording file at the PcWaveForm program, go to CAL menu to call the saved calibration template file to convert to the engineering units for each channel.

# <span id="page-17-0"></span>**4. Off Line Operations**

This section explains how to use the DR-600 and DR-300 at off line (no connection with the PC) mode.

You can use the DR-600 and DR-300 at off line mode; however, the ranges of the off line operations are limited on recording condition settings and you cannot set the recording conditions manually at the DR-300, so that the recording condition setting by using the DR600CTL program is recommended.

#### **4.1. Operation States and Control Buttons**

#### **Power On State**

When turning On the power to the DR-600 (Refer "3.3. Turning Power On and Off" also), the initial display is shown at the VFD. While this period, the DR-600 is initialing and loading the firmware to the system. AT this period, the memory card check is processed to see the available memory capacity for recording and the preset recording conditions are checked.

#### **Control Buttons**

There are 4 control buttons on the front panel of the DR-600 (see "2.1. Names and Functions of Main Unit"). They take you to each recording operation state as explained follows and the LEDs on their buttons show the current operation state.

#### **Press ARMED**

Pressing this button brings the DR-600 mode from the STOP state to the ARMED state. The ARMED state is recording standby state by checking the preset recording conditions and the memory card capacity. If it fails to check, the DR-600 remains at the STOP state. Pressing the STOP button at the ARMED state returns to the STOP state.

#### **Press START**

The Start button is only valid at the ARMED state and activates recordings and enters to the recording (ACQ) state.

#### **Press STOP**

Pressing the STOP button at the recording (ACQ) state stops recording. Pressing it at the ARMED state returns from the ARMED state to the STOP state.

#### **Press MARK**

The MARK button is only valid at the recording (ACQ) state. Pressing the MARK button turns the MARK LED for 1 second and records the data mark to save into the pressing data point to the header file saved into the memory card.

#### **Overview of Operation State Sequence**

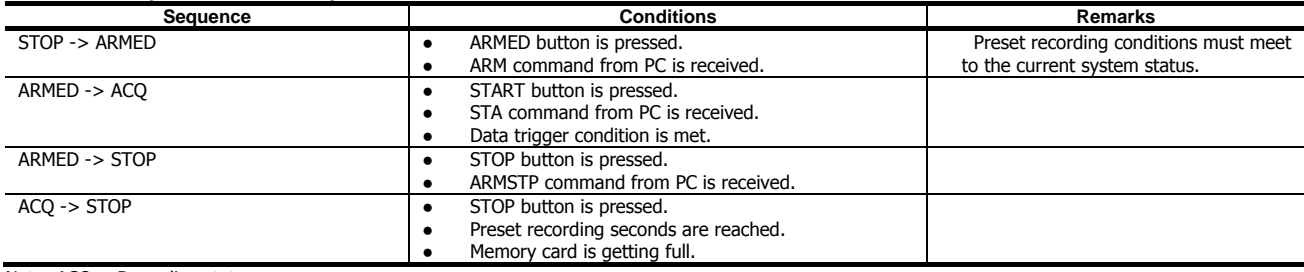

Note: ACQ = Recording state

#### **4.2. Off Line Settings**

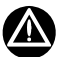

The articles of this section are only applicable for the DR-600, not for the DR-300.

#### **4.2.1. Front Panel Operation Basics**

The DR-600 equips with 128 x 64 dots (21 characters x 8 lines) VFD for showing the various information at each STOP, ARMED, ACQ state. At the STOP state, the VFD and 4 of the function keys located at the below of the VFD are used to set up the recording conditions to the DR-600. At the ARMED and ACQ states, the VFD can be used to monitor up to 8 ch of the input signals either with the bar meters or the % displays.

The rotary knob is used for scrolling the display cursor and selecting the item. Functions of the function keys are varied depending on the current display menu; the extreme right key is mainly used for the ENTER key to enter the selected values and the next extreme right key is mainly used for the CANCEL key to cancel the selected values. The extreme left key is mainly used for the RETURN key to move up the menu level.

#### <span id="page-18-0"></span>**Operation Example: Selecting Items**

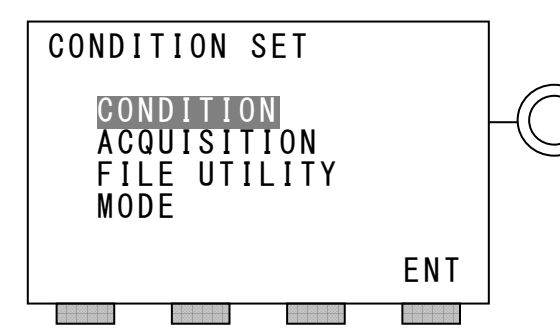

Select the item to enter by the rotary knob and enter it by the extreme right function key ENT

The left example is the STOP state display right after the system activated after the power On. One of the line items is displayed in flashing. The flashing item is the current cursor selection position. Move the flashing cursor by using the rotary knob. Press the function key ENT to enter the selected item to the system. Then the display moves to the next menu.

**Operation Example: Entering Characters** 

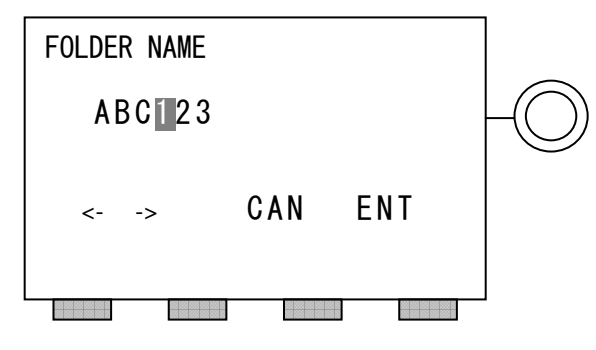

**4.2.2. Setup for Input Module Recording Parameters** 

In the process of the recording condition settings, some menu require enter the characteristics.

For example, [CONDITION SET] -> [FILE UTILITY] -> [FOLDER NAME] asks you to enter the characters to be used for the folder name. The flashing cursor is located at the current entry position. To move the flashing cursor, use the function key  $\lt$ - or ->. Select the character to enter at the flashing cursor position by using the rotary knob (alphabet characters and numeric numbers). After completing the entry character strings, press the ENT key. Press the CAN key to cancel the entries. Press the  $\leq$  + CAN to delete a single character.

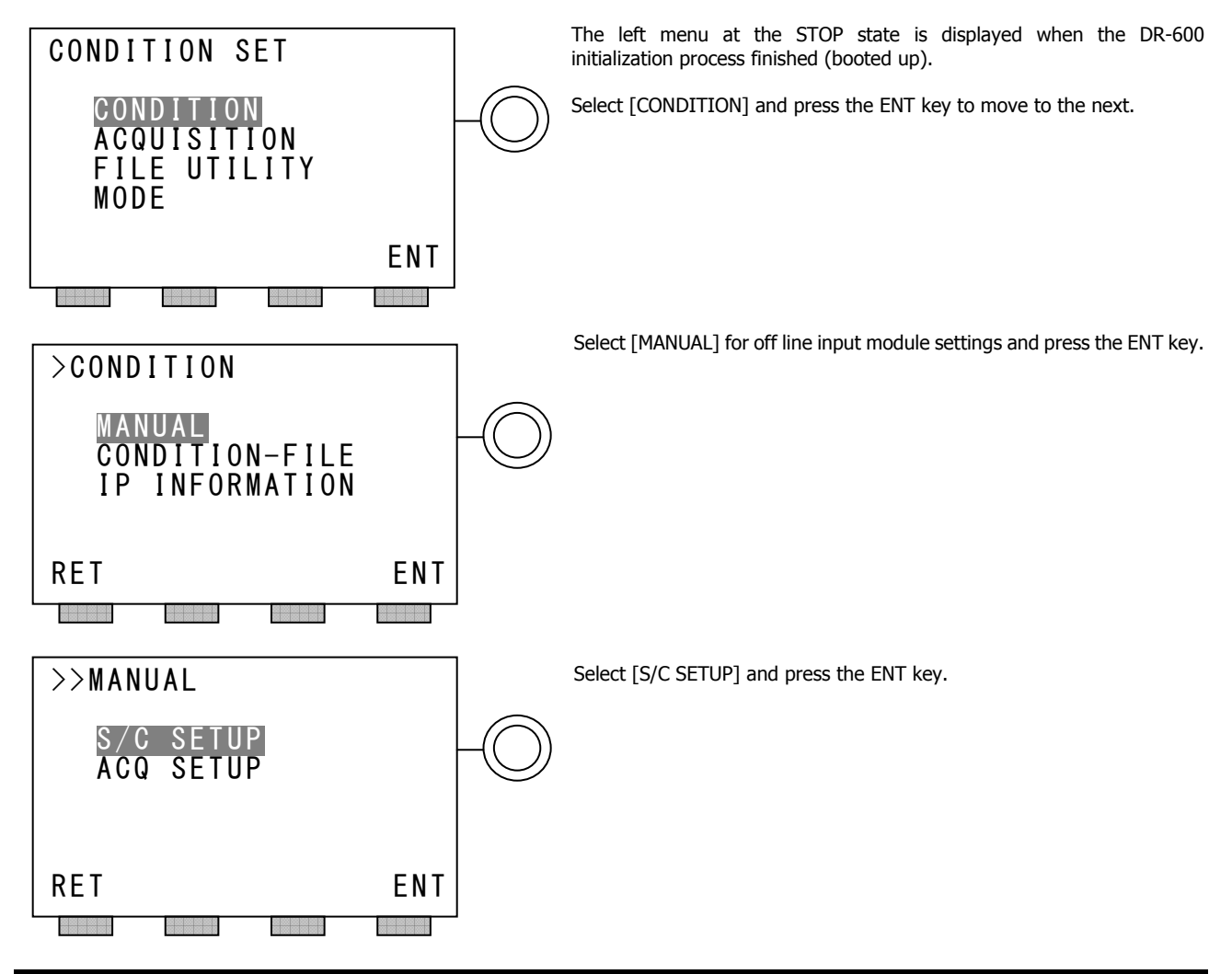

<span id="page-19-0"></span>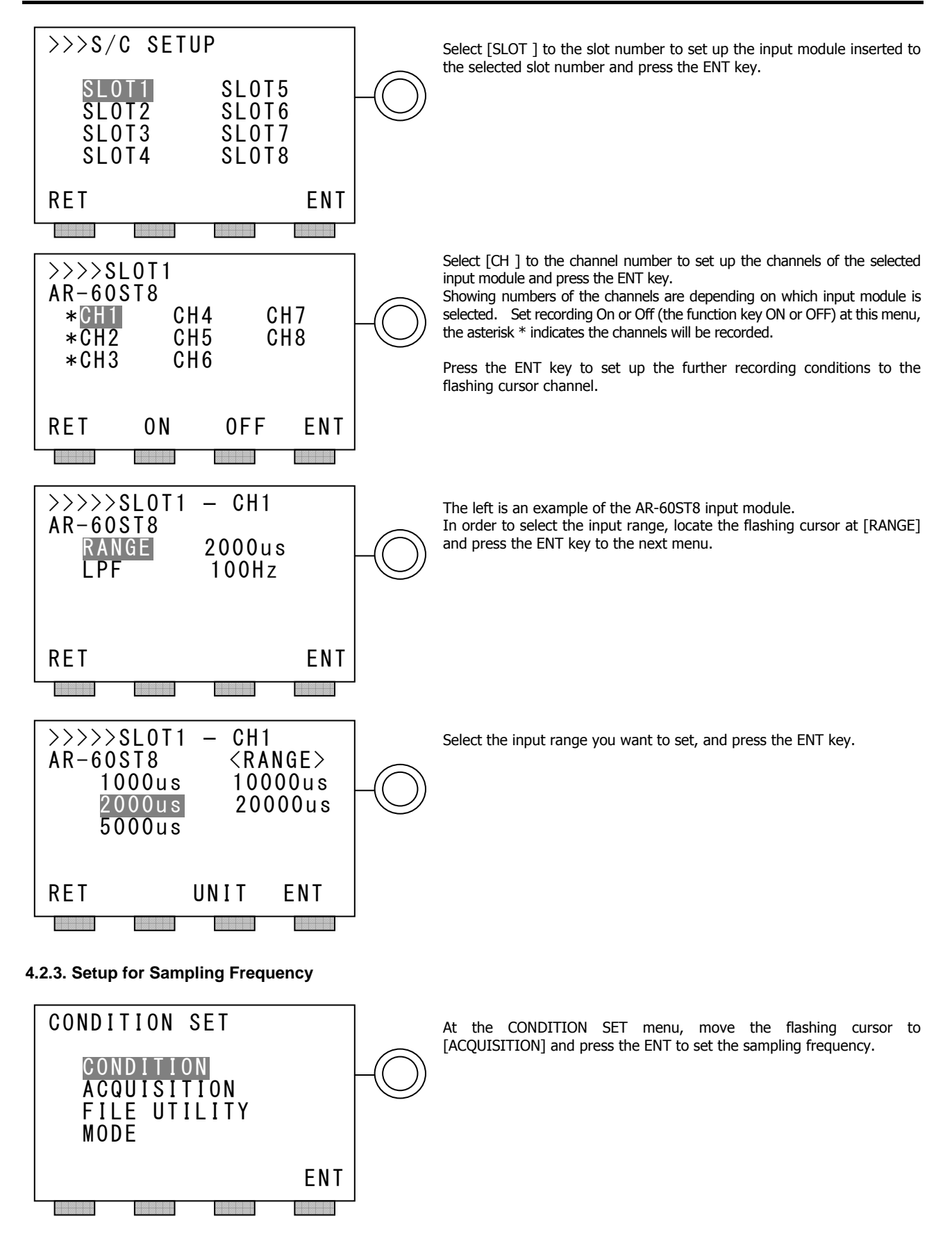

<span id="page-20-0"></span>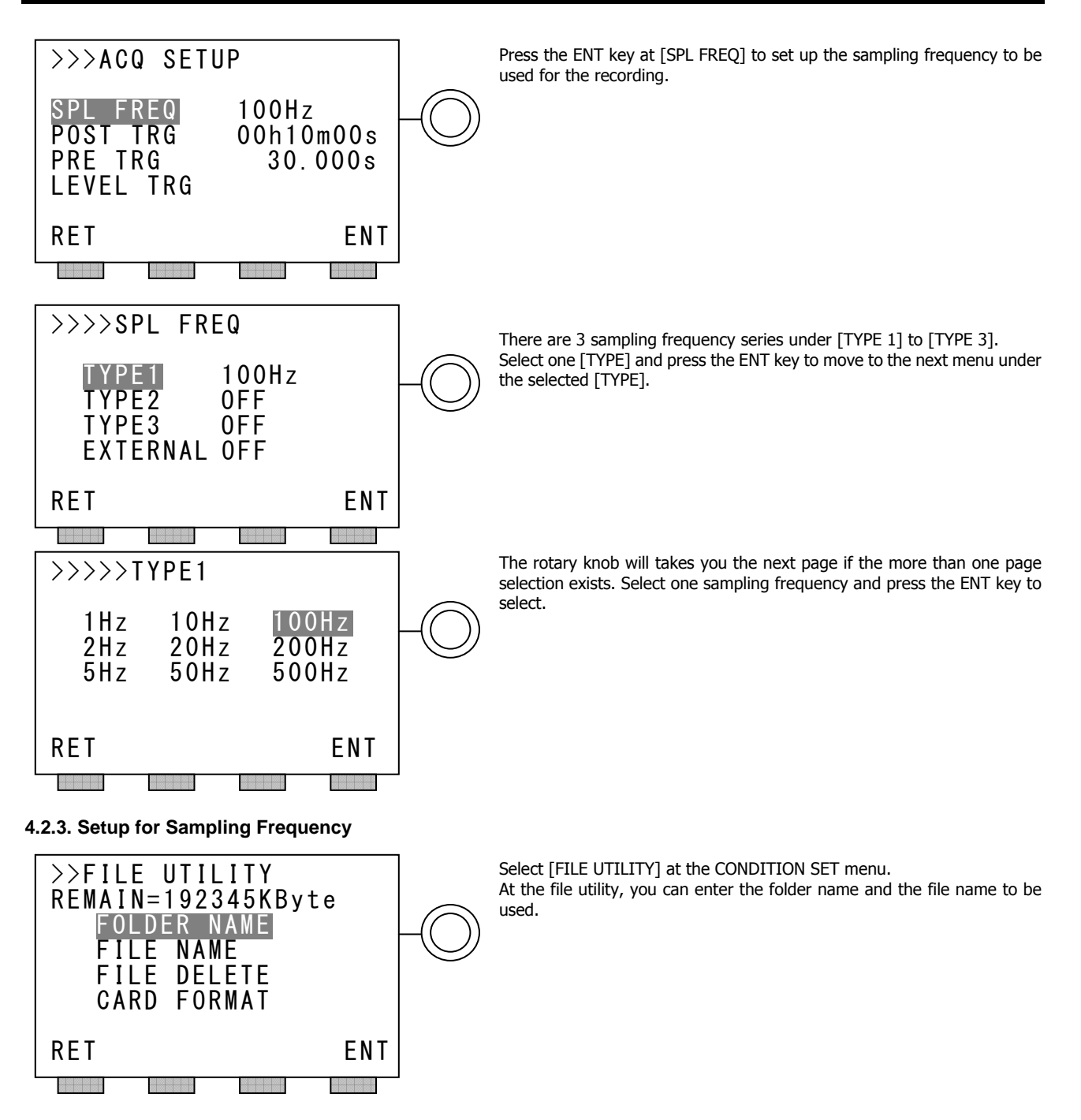

#### <span id="page-21-0"></span>**4.3. Monitor Channel Setting at ARMED State**

After the recording conditions are entered and the PC memory card for recording is inserted, confirm the STOP LED is turned On green to indicate the STOP state.

Press the ARMED button to move to the ARMED state, it is a recording standby state, the ARMED LED is turned On orange.

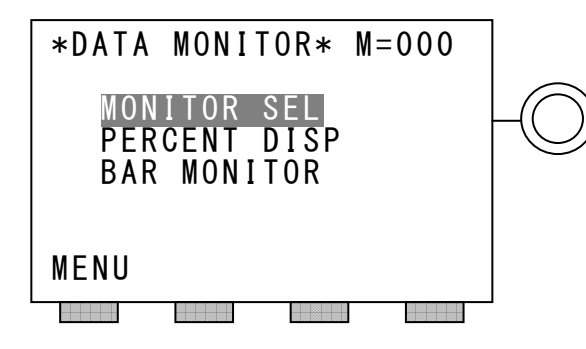

The left display will be shown at the ARMED state.

Select [MONITOR SEL] at the menu, and press the MENU key. The [>>MONITOR SEL] menu is displayed.

Select [SLOT] which the channels you want to monitor exists and press the ENT key to select the channels.

The [>>MONITOR SEL>SLOT ] is displayed. Select the channel and press the ENT key to assign the channel for monitor. Up to 8 channels can be assigned as the monitor channels.

Press the RET key to move to the upper menu.

Move the flashing cursor to [PERCENT DISP] and press the MENU to move to the % display. Move the flashing cursor to [BAR MONITOR] and press the MENU to move to the bar monitor display.

#### **4.4. Start and Stop PC Memory Card Recording**

After the recording conditions are entered and the PC memory card for recording is inserted, confirm the STOP LED is turned On green to indicate the STOP state.

Press the ARMED button to move to the ARMED state, it is a recording standby state, the ARMED LED is turned On orange. Then press the START button to start recording to the PC memory card, confirm the START LED is turned On red and the card access LED on the right next to the card slot turns from green to red.

Press the STOP button to stop recording. To restart the recording to create the next data files, press the ARMED button and the START button.

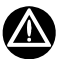

If the preset recording conditions has not met to the conditions to enable recording or no memory card is inserted, the error message will be displayed on the VFD and the DR-600 cannot enter to the ACQ (recording) state. Remove the cause to start recording.

#### **4.5. Balance Operation**

The balance operation for the AR-60ST8 strain channel(s) at the off line mode is possible. From the [CONDITION SET] menu, select [ACQUISITION] and press the ENT key at the STOP state. At the [>>ACQUISITION] menu, select [BALANCE] and press the ENT key. At the [>>BALANCE] menu, <EXECUTE BALANCE SURE ?> is displayed. Press the EXEC key.

After showing <Wait Please…>, the balance result is shown.

Press the VIEW key to see the balance error channel(s).

#### **4.6. Using Remote Control Unit**

The remote control unit RC-60V provides the same recording controls with the control button operations at the front panel.

Connect the RC-60V to the REMOTE connector of the front panel and then turn On the power of the DR-600. Otherwise the RC-60V is not recognized at the DR-600. Operations of the RC-60V provide not only the recording controls, but also the memo voice recordings to the PC memory card with Windows WAV format and the voice recording while data recording is saved as a voice mark for searching and listening to at the PcWaveForm program. Use an optional microphone for voice recording. For details on how to use the recorded voice mark, see the mark function at the PcWaveForm instruction manual.

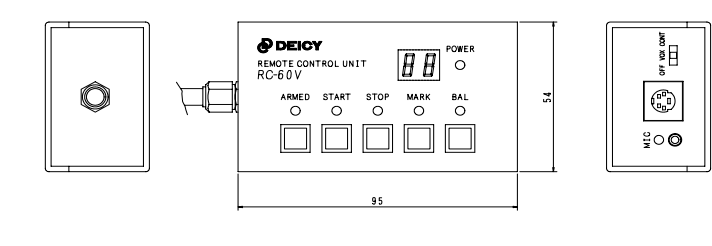

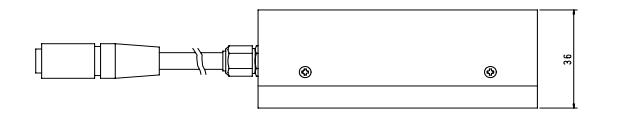

# <span id="page-22-0"></span>**5. Miscellaneous**

This section explains the maintenance of the DR-600 and DR-300.

### **5.1. Replace Internal Battery**

The button type battery is used to back up the real time clock. This battery needs to replace periodically at approximately two years sequence. Contact us for replacing the battery.

#### **5.2. Clean Up Filter**

The DR-600 and DR-300 are in-taking cooling airs from the bottom of the unit. There is a fiber filter to prevent dusts are getting into the unit. Turn Off the power of the DR-600 and DR-300, and remove 6 screws on the filter plate and then clean up the filter to keep the filter clean.

# **DEICY Corporation**

3-3-6 Sakae-cho, Hamura, Tokyo 205-0002 Phone: +81-42-570-7121 Mail: info@deicy.co.jp © Copyright 2008 DEICY Corporation